K přednáškám se můžete připojit kdykoliv, z libovolného zařízení bez registrace pod vlastním jménem, přezdívkou nebo jako host.

- 1. Klikněte na odkaz na webu ČOPN, popř. na přímý odkaz, je-li k dispozici.
- 2. Otevře se webová stránka, ve které uvidíte možnosti: **Stáhnout aplikaci pro Windows**, **Pokračovat v tomto prohlížeči a Otevřít aplikaci Teams**. Pokud zvolíte **Pokračovat v tomto prohlížeči**, můžete použít Microsoft Edge nebo Google Chrome bez nutnosti stahování aplikace.

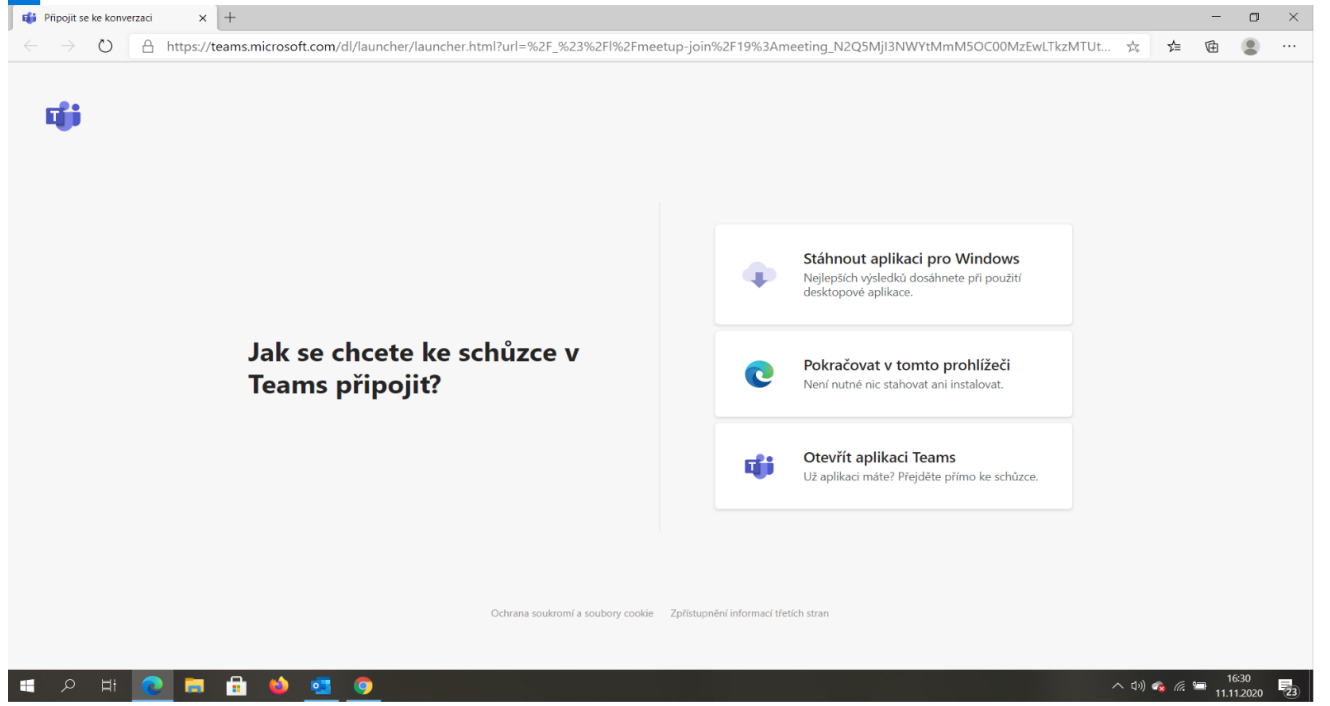

3. V prohlížeči se může zobrazit dotaz, jestli je zapnutý mikrofonem a kamera. V tomto kroku doporučujeme zvolit Ano a mikrofon a kameru případně vypnout v dalším kroku.

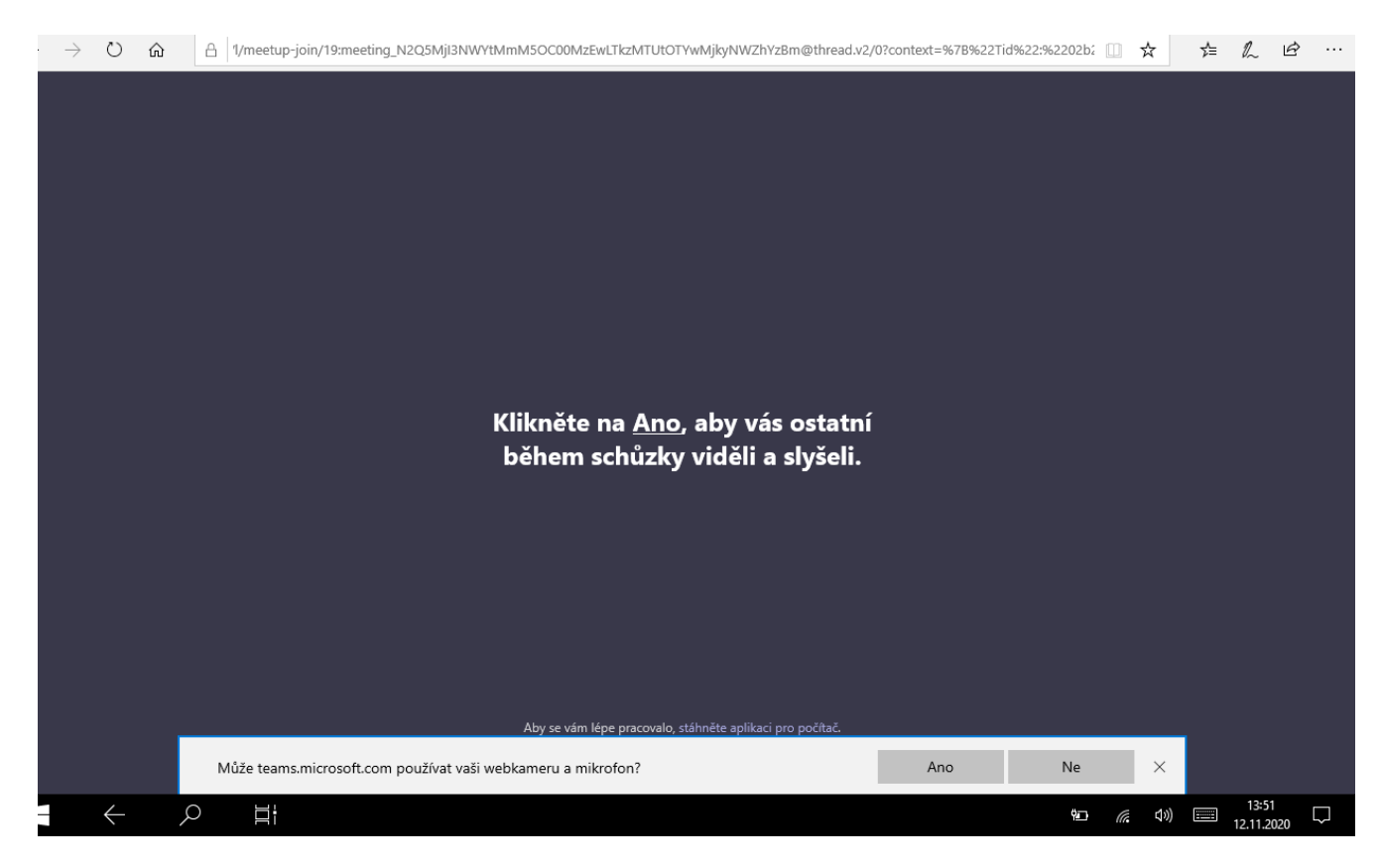

4. Zadejte svoje jméno nebo přezdívku a zvolte nastavení zvuku a videa. Pokud chcete pouze poslouchat, zvolte vypnout mikrofon i kameru (ikony pod jménem).

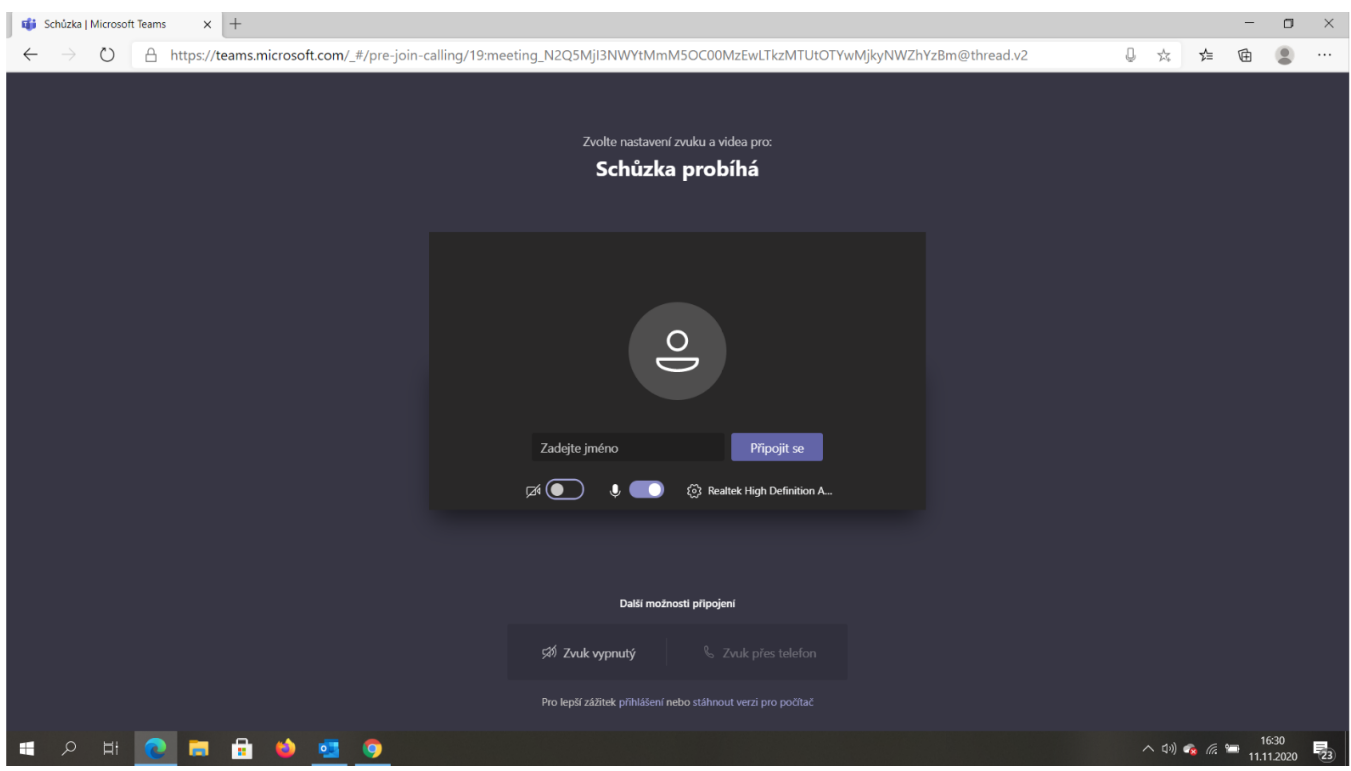

- 5. Až budete připraveni, zvolte **Připojit se**.
- 6. Tím se zobrazí předsálí a organizátor Vás přizve k účasti.

## **Připojení z mobilního telefonu**

- 1. Pokud se připojujete z mobilního telefonu, zvolte připojení přes telefon. V tom případě je třeba si stáhnout **mobilní aplikaci MS Teams**, např. přes App Store nebo Google Play.
- 2. Dále zvolte "Přihlaste se jako host", "Join as a guest.

## Microsoft Teams

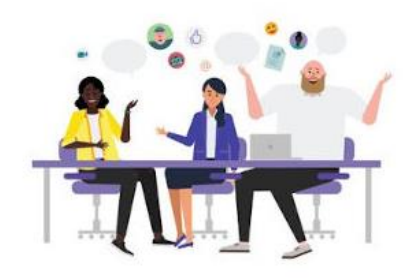

Meeting time! How would you like to join?

Join as a guest

Sign in and join

3. Zadejte své jméno nebo přezdívku a zvolte "Připojit se ke schůzce", "Join meeting".

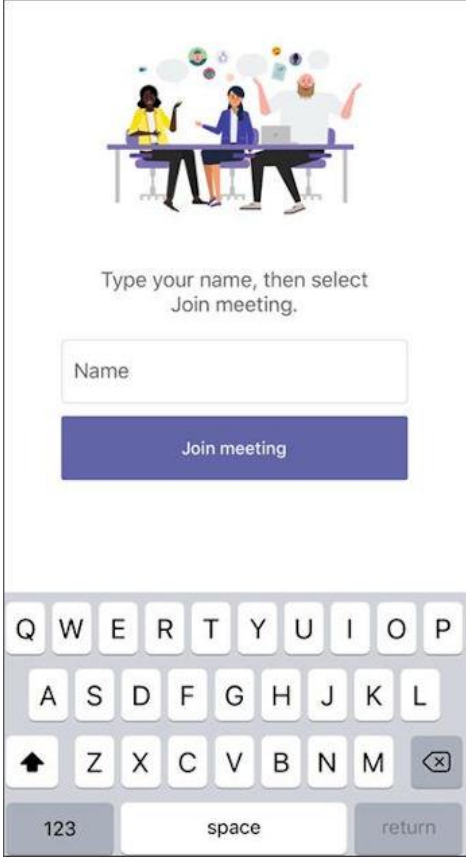

## **Poznámky:**

- Pokud vás organizátor nepřizve do 15 minut, automaticky jste vyřazeni z předsálí. Pokud se to stane, můžete zkusit se připojit znovu.
- Některé funkce v Teams nemohou používat hosté.